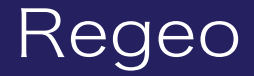

#### **PZ-1023** ワンセグチューナー内蔵9.3インチポータブルナビゲーション

### システムアップデートご提供のお知らせ

#### はじめに

このアップデートプログラムは、機能改善および仕様変更を施した更新版となります。 お客様ご自身にてファイルをパソコンにダウンロード(無償)し、microSD カードを介して PZ-1023 のプログラムをアップデートしていただくものです。

#### 更新内容

- ・ワンセグ受信感度向上
- ・フォント変更
- ・一部仕様変更

#### ご用意いただくもの

- ・Windows パソコン
- ・容量が 4GB~16GB の microSD カード

※FAT32 を使用してフォーマットしてください ※microSD カードには相性問題が存在するため、正常にアップデートできない場合がありますので その場合は違う microSD カードで再度お試しください

### アップデート方法

- 1) microSD カードの中身は空にしてください。 余分なファイルがあると正しくアップデートができない場合があります。
- 2)下記のダウンロードリンクからデータをダウンロードします。
- **▼PZ-1023(ソフトウェア)**

**https://innovativesale.co.jp/software/pz-1023/PZ102320231227V1.0.zip**

3)ダウンロードしたファイルを実行し、解凍されたフォルダー「PZ102320231227V1.0」内に ある「update.zip」ファイルを microSD カードに保存してください。

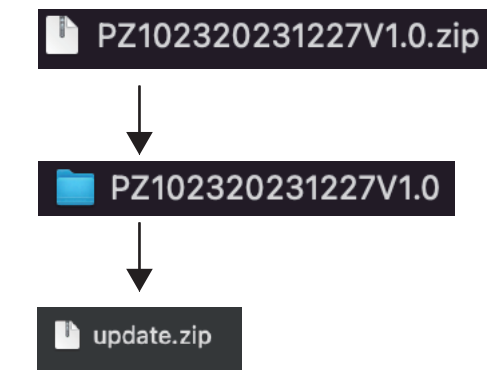

# ソフトウェアアップデート方法

4)本体の電源をオンにして、本体上部の**「現在地」ボタンを押下**しナビ画面を表示してください。

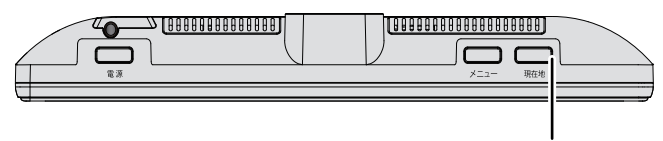

現在地ボタン

5) アップデート用 microSD カードを本体へ挿入してください。

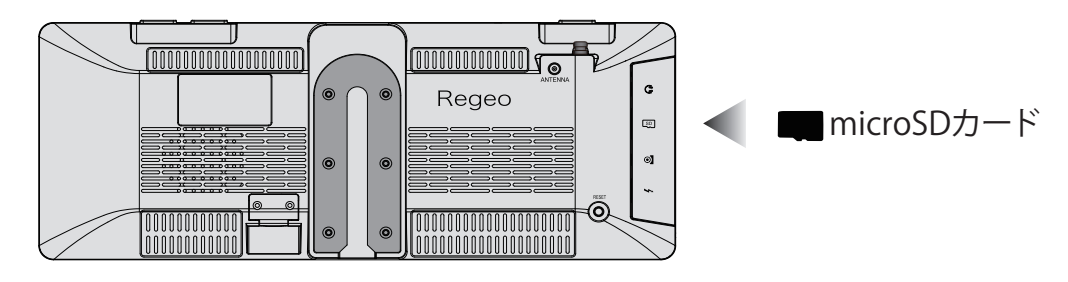

6)下記の画面が表示されますので、「Install」をタッチしてアップデートを開始してください。 (所要時間:約 3 分)

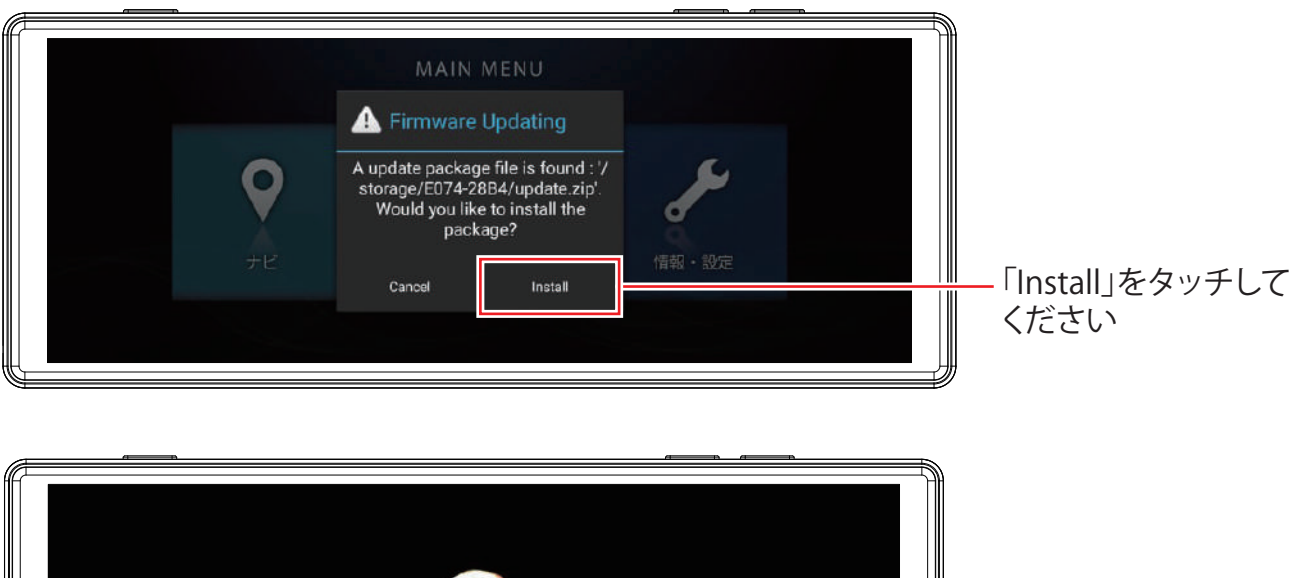

バージョンアップ中の画面

**アップデート中は絶対に本体の電源を切らないでください。故障の原因となります。**

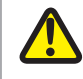

アップデートが正しく開始しない場合は、再度、エンジンを OFF (ACC OFF) にした状態で microSD カードを再挿入し、エンジンを ON (ACC ON) にしてから手順に沿って実施してください。

## ソフトウェアアップデート方法

7)アップデートが完了すると本体が再起動します。

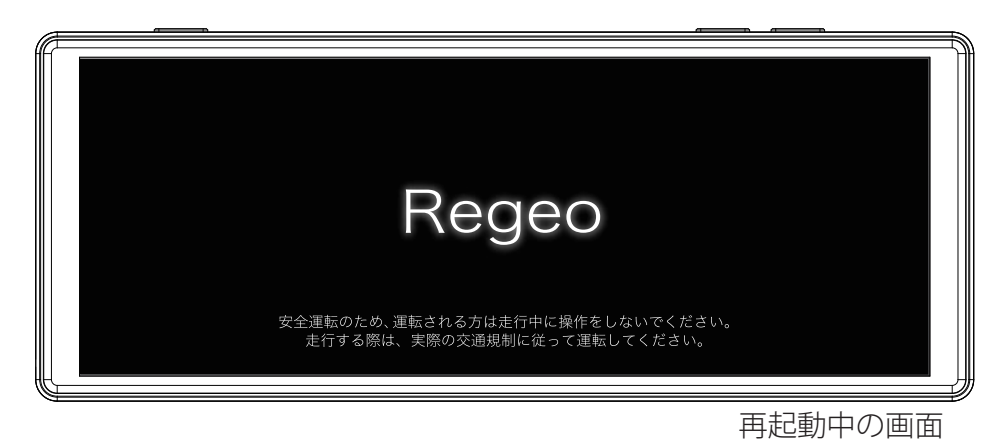

8) 再起動後、地図画面が表示されたら、microSD カードを抜いてください。

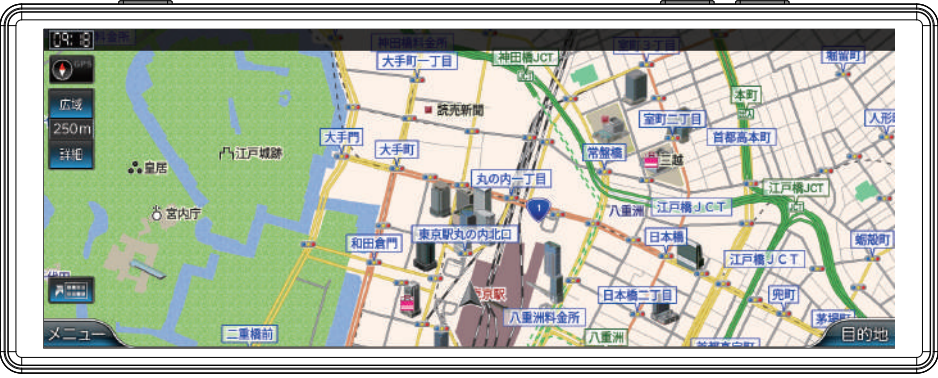

地図画面

9) 本体「メニュー」ボタンを押下して、メニュー画面へ遷移します。 「情報・設定」をタッチして、「バージョン情報」を選択してください。

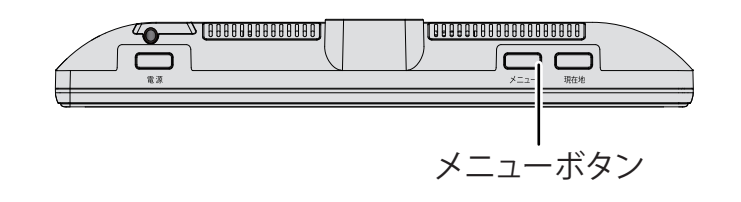

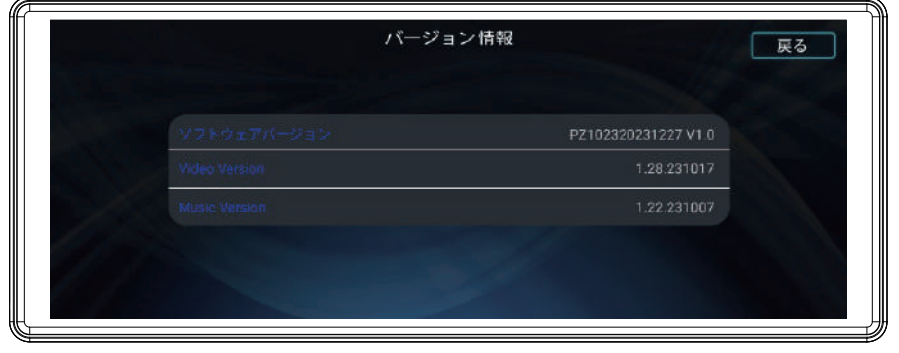

バージョン情報画面

# ソフトウェアアップデート方法

10) ソフトウェアバージョンが以下のバージョンと一致しているか確認してください。

### **ソフトウェアバージョン:PZ102320231227 V1.0**

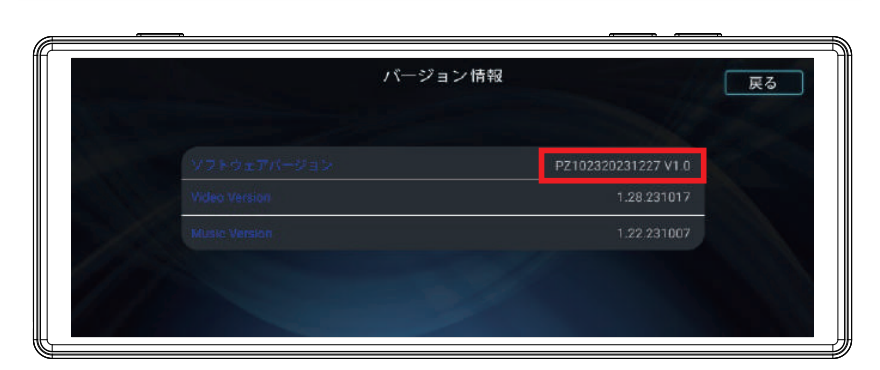

11)バージョン情報が一致していましたら、アップデート作業は完了となります。

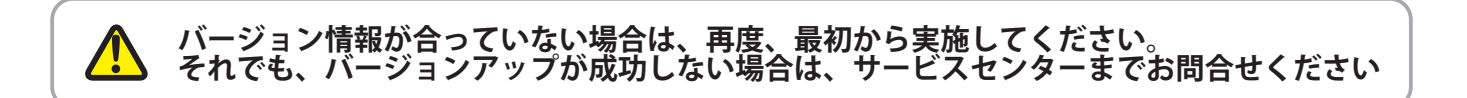

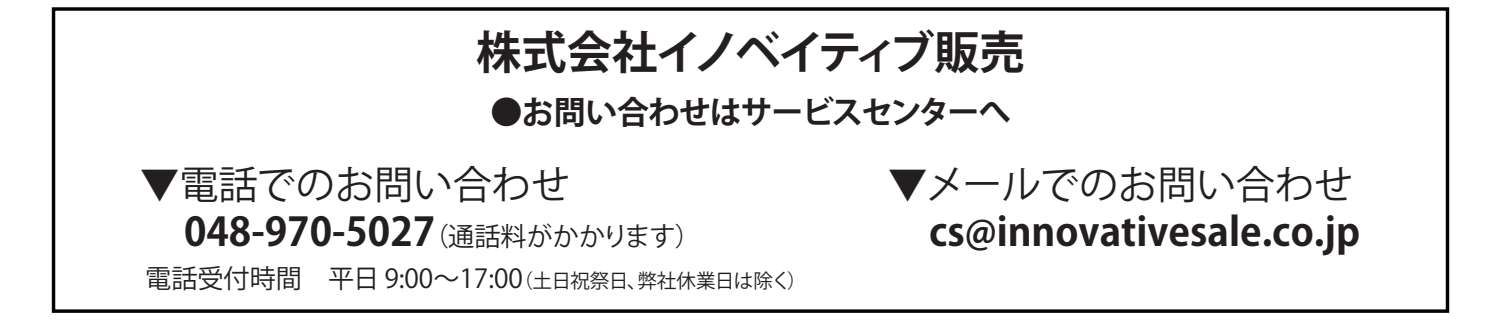